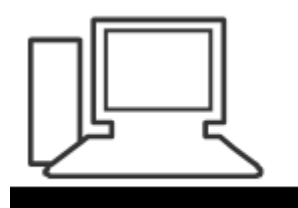

www.computeria-olten.ch Monatstreff für Menschen ab 50

Merkblatt 138 b

# Windows 10 Mail-App anpassen

Manfred Peier, 8.11.2018

<https://www.computeria-olten.ch/beratung/merkblaetter-nach-themen-a>

## Wo findet man dieses Mailprogramm?

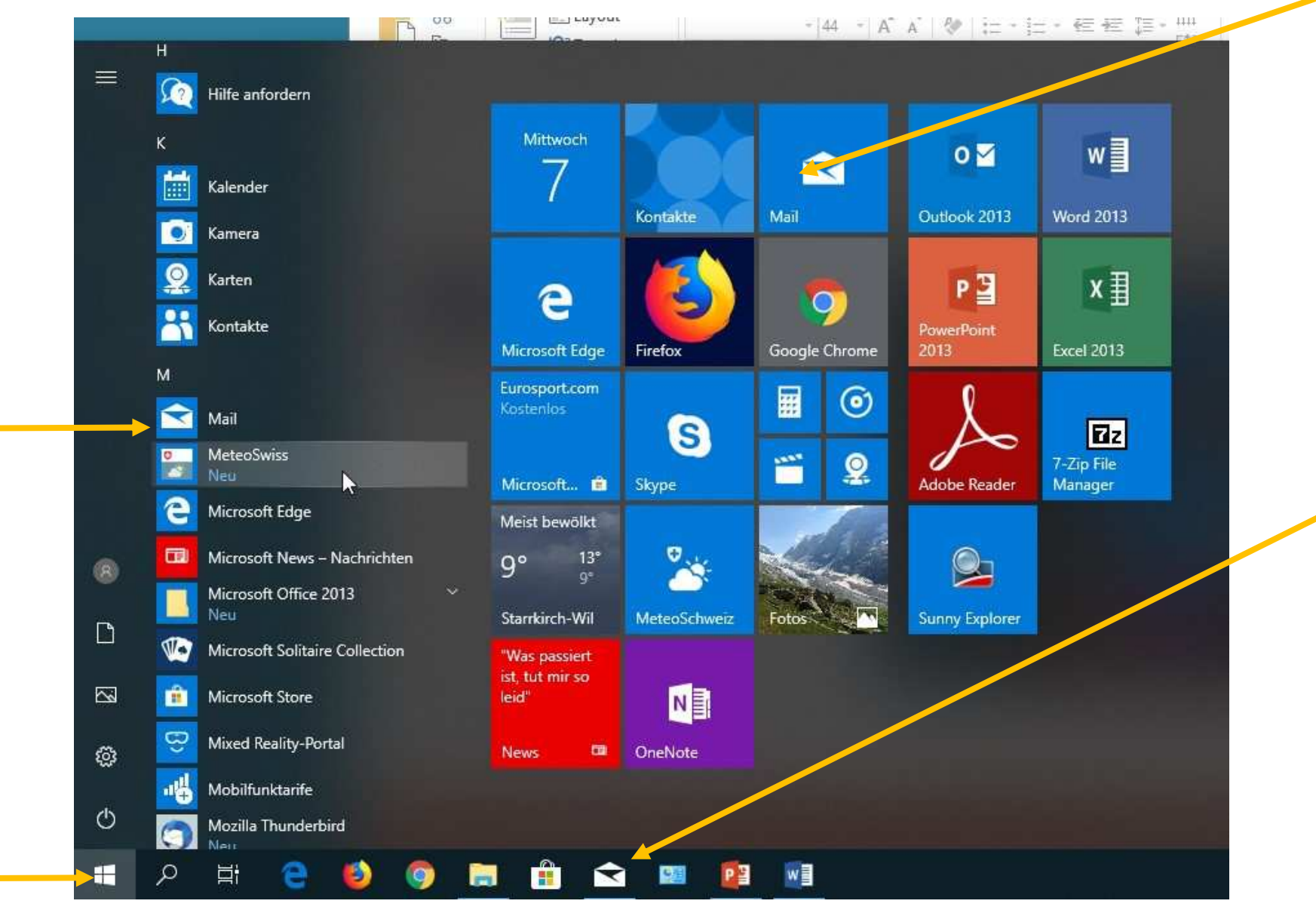

# Beim Öffnen erscheint folgende Maske

Posteingang mit eingetroffenen Nachrichten

Eingerichtete Mailkonten

Ordnerstruktur: auf mehr klicken, um diese zu sehen!

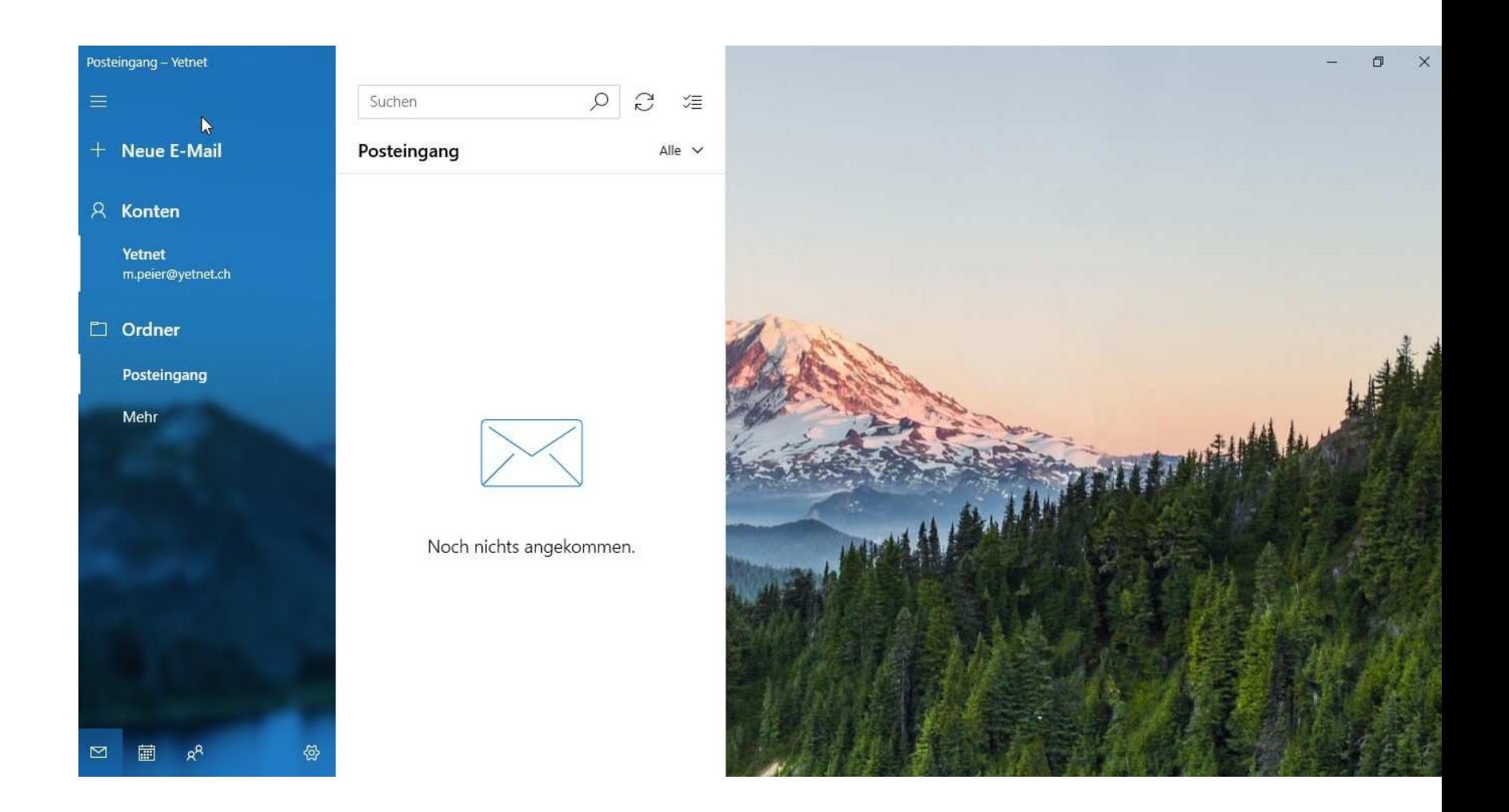

## Ordnerstruktur

Es erscheinen die bekannten Ordner!

Wenn man zum Beispiel die «gesendeten Elemente» und/oder den «Junk E-Mail» immer sehen möchte, klickt man mit der rechten Maustaste auf den entsprechenden Text!

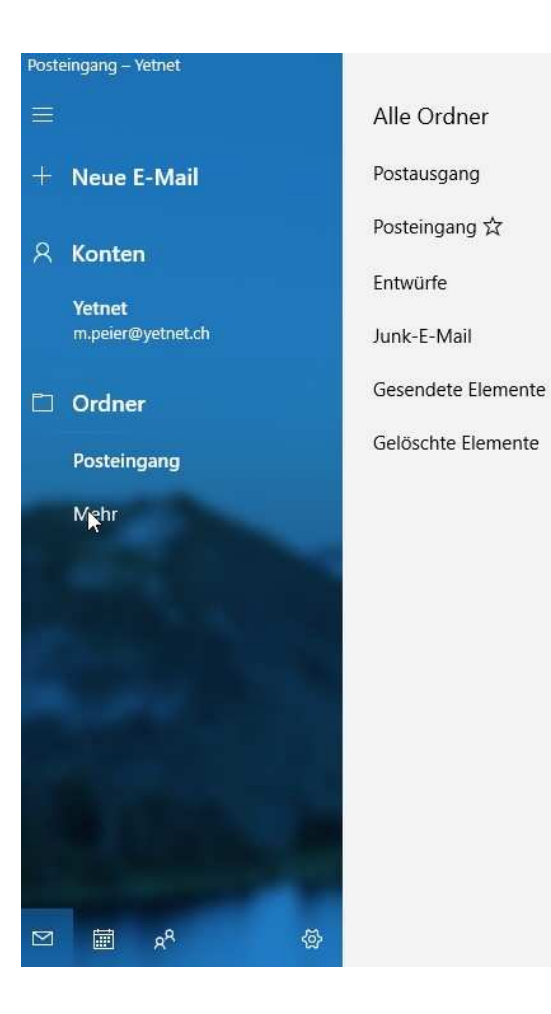

 $+$ 

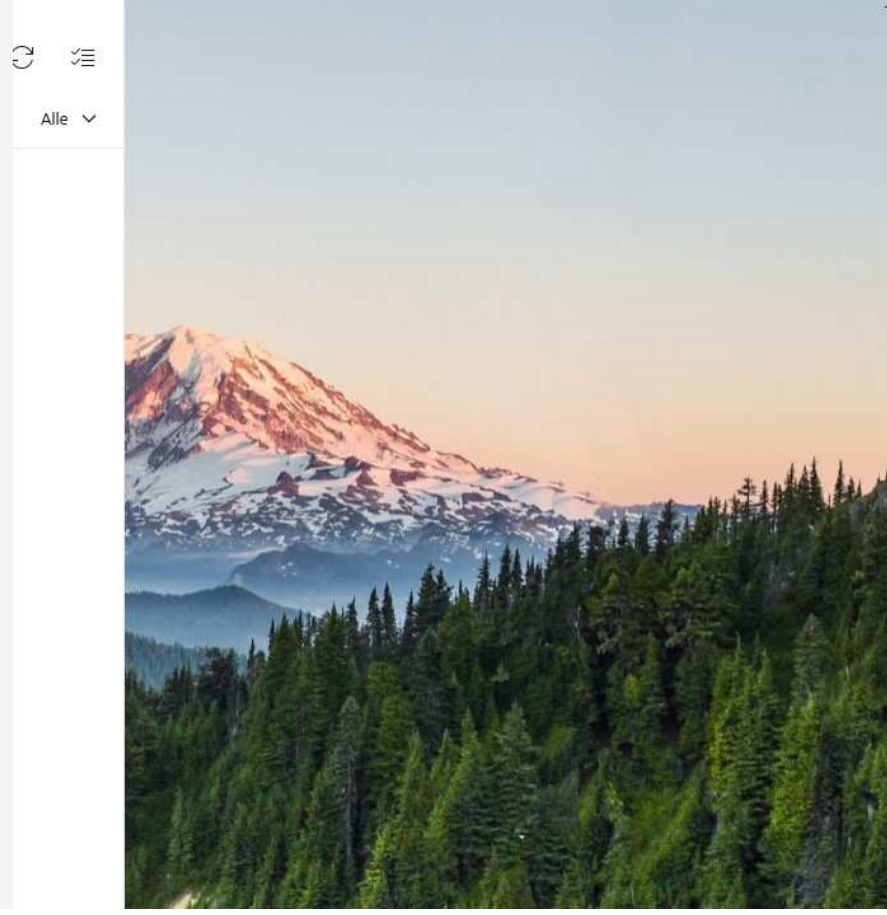

## Individuelle Ordnerstruktur herstellen

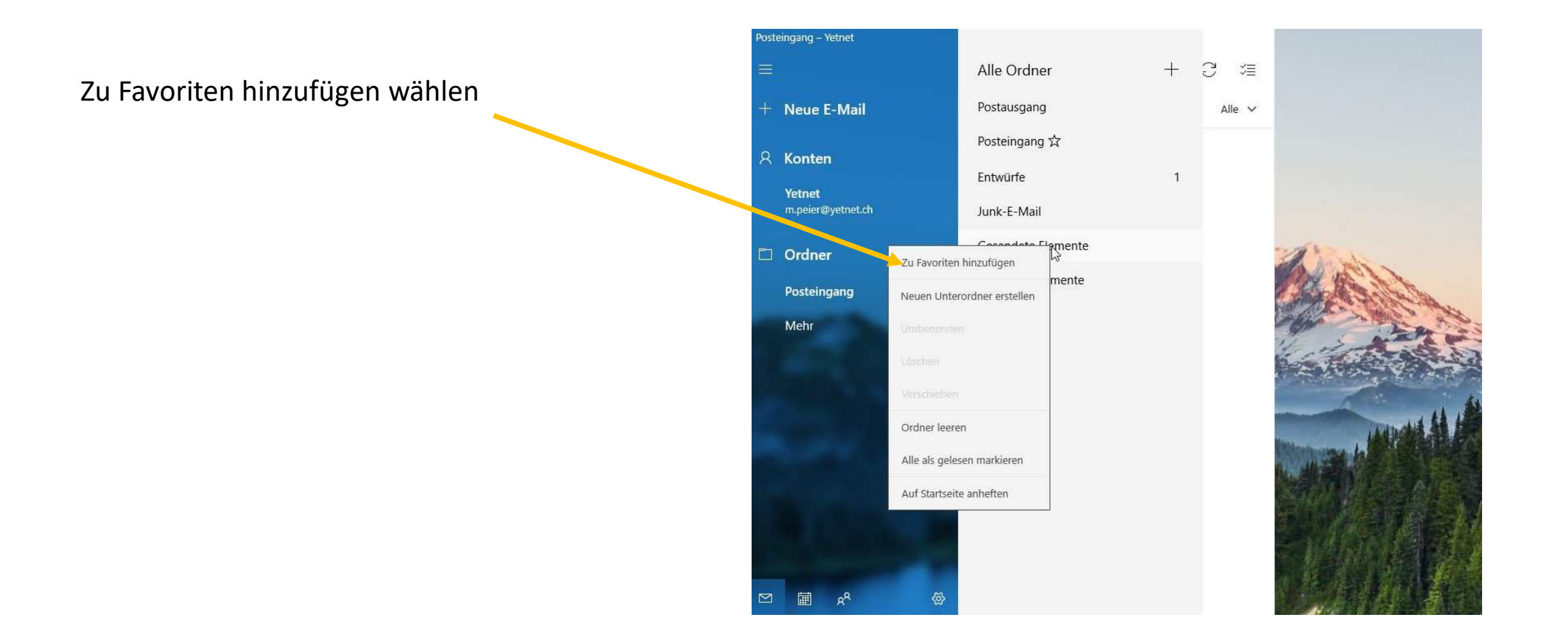

#### Weitere Möglichkeiten

Kalender öffnen Kontakte öffnen Mailprogramm öffnen Einstellungen öffnen

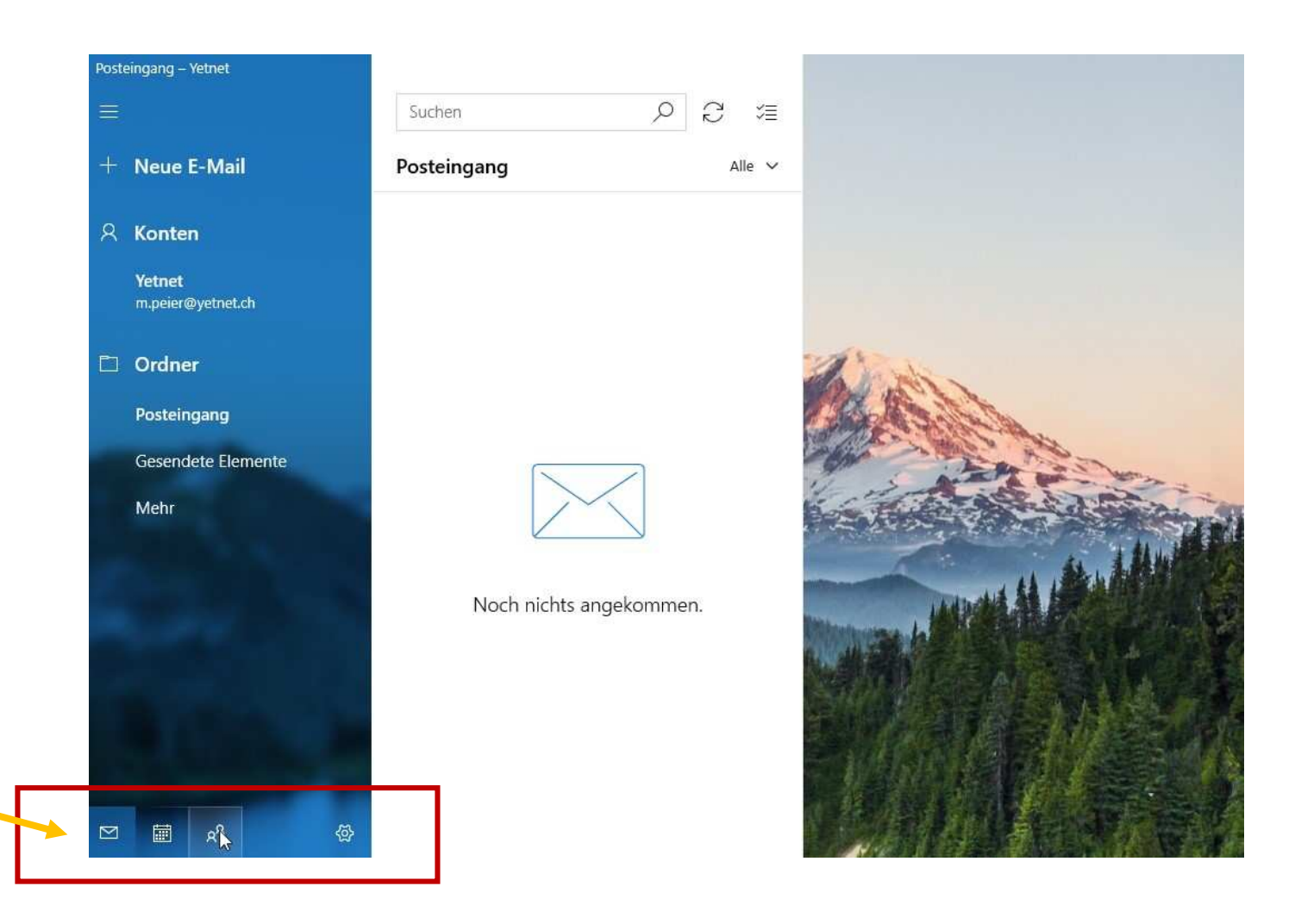

# Weitere Möglichkeiten, reduzieren (Klick auf die drei Striche)

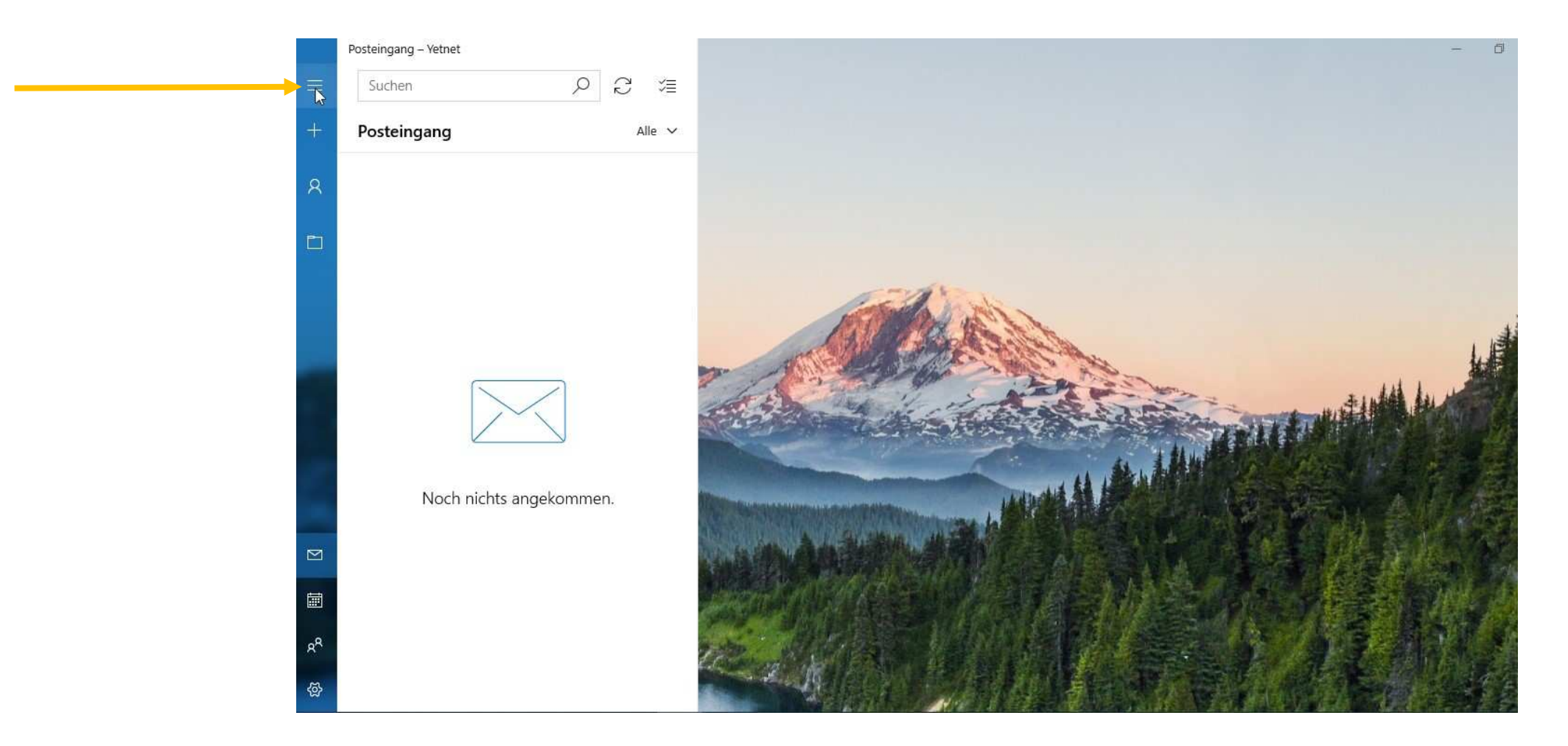

#### Mail schreiben: auf «neue E-Mail» klicken

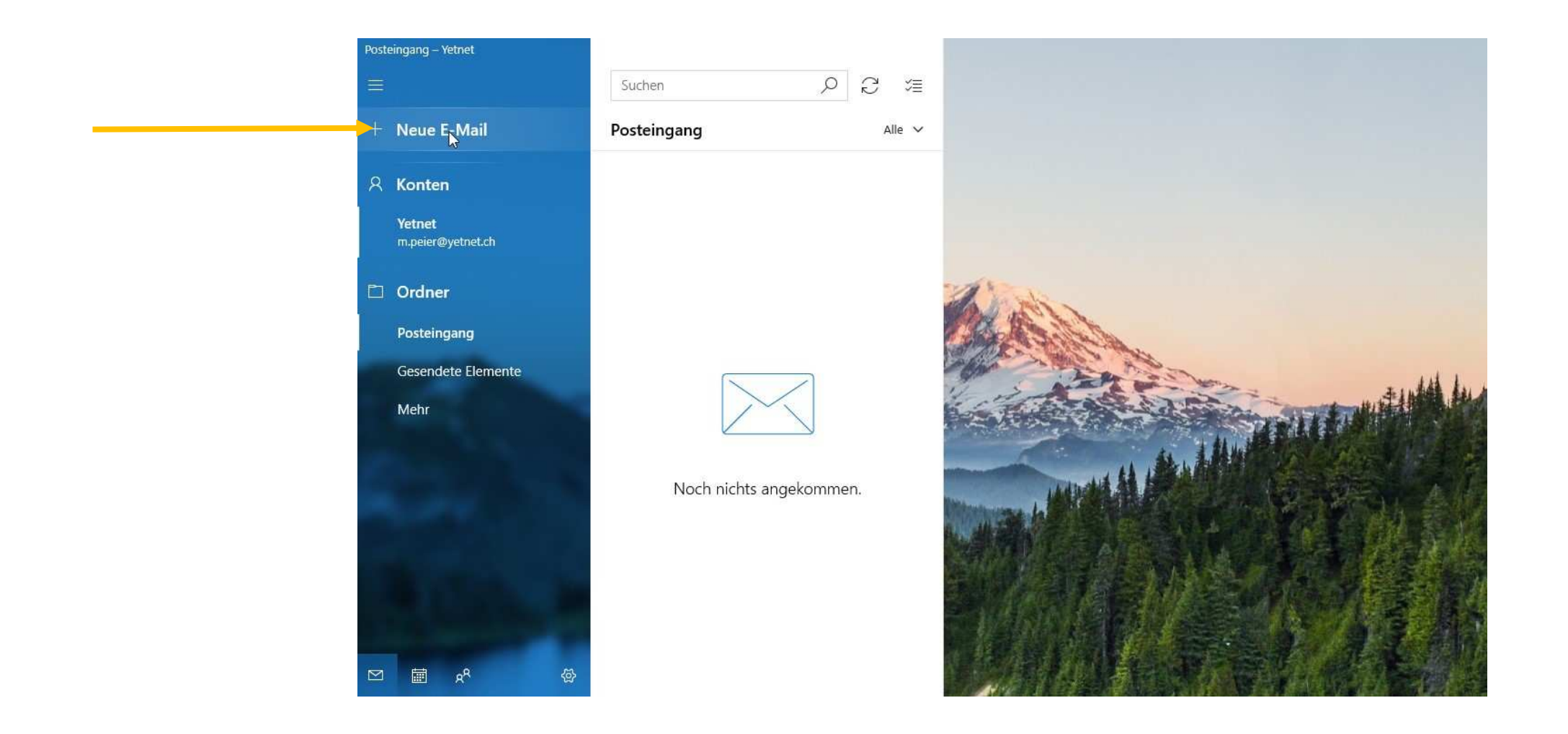

## Mail schreiben an, Betreff, Text und nachher senden

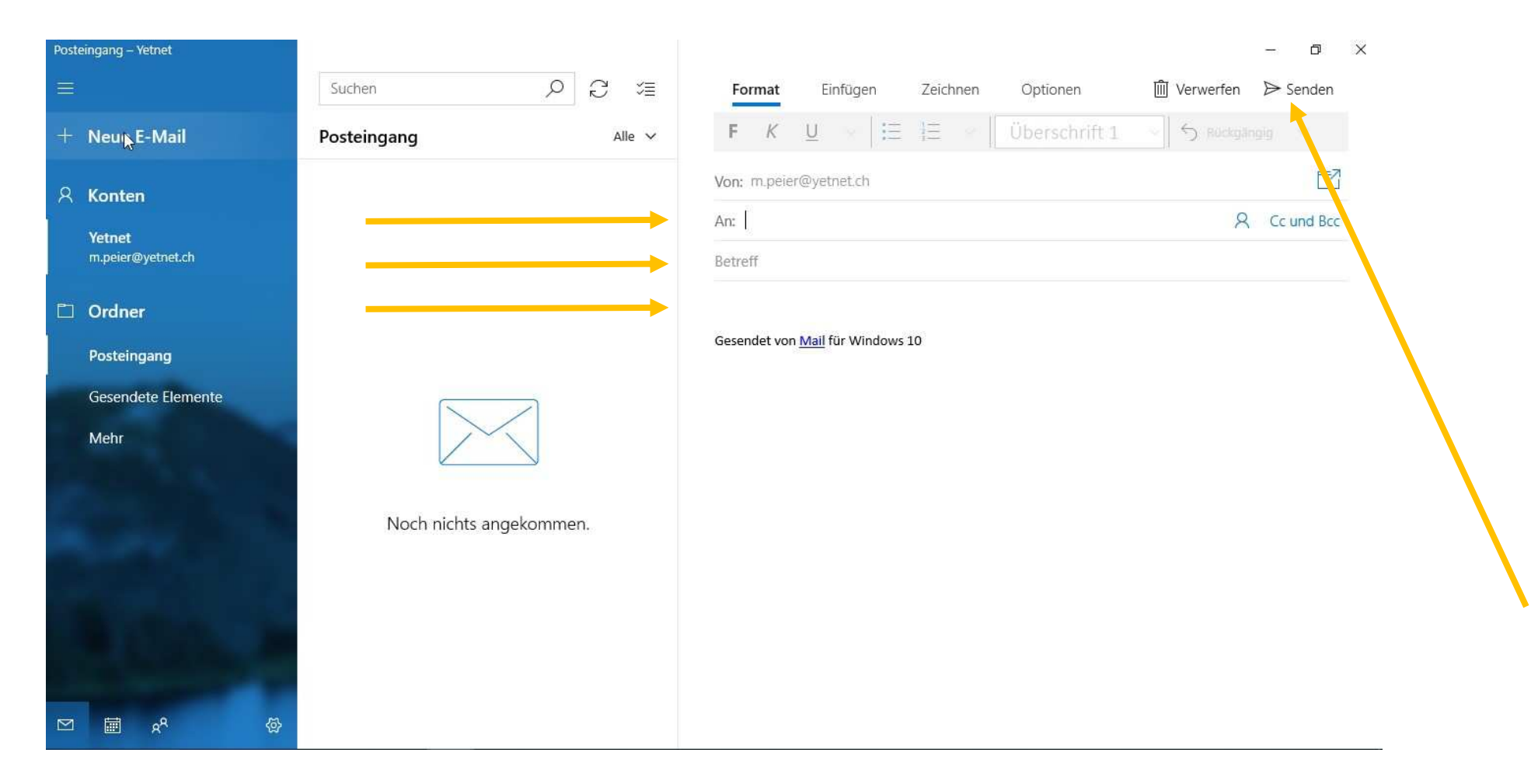

#### Schriftart und Schriftgrösse verändern

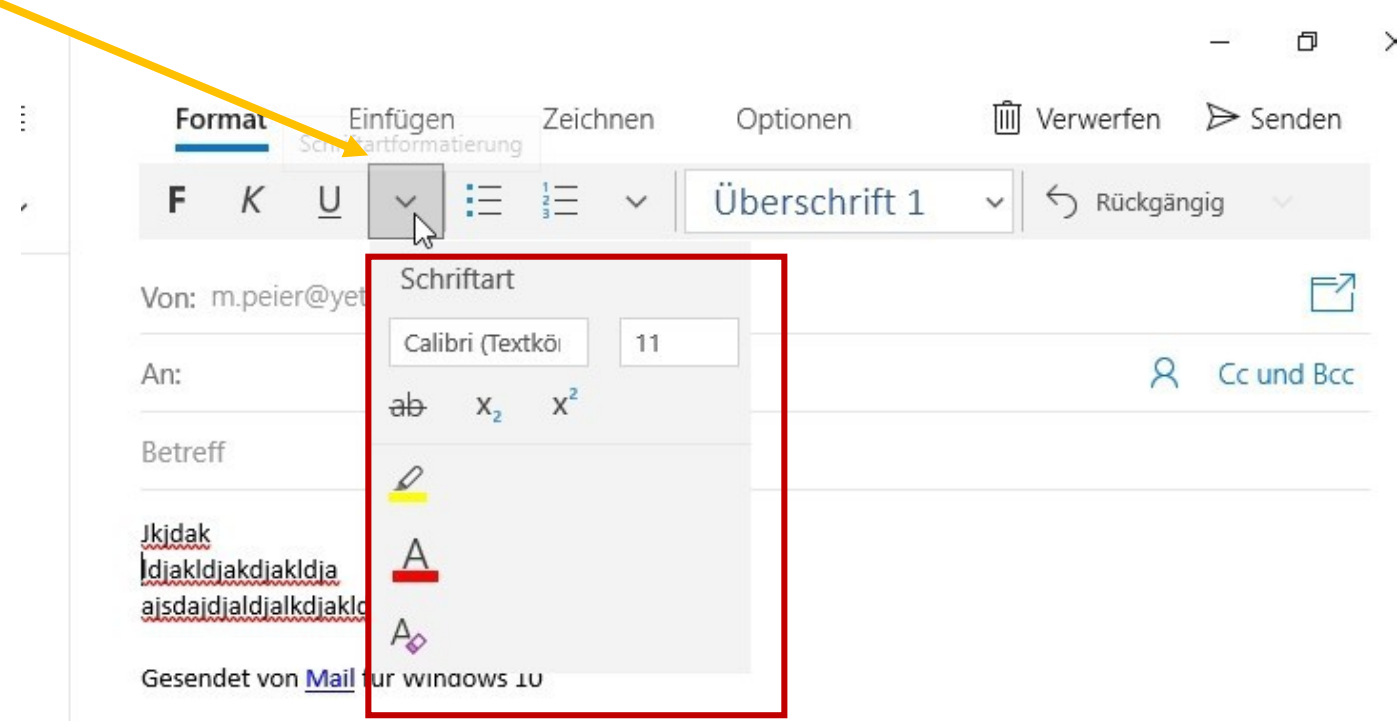

## Dateien und Bilder einfügen/anhängen

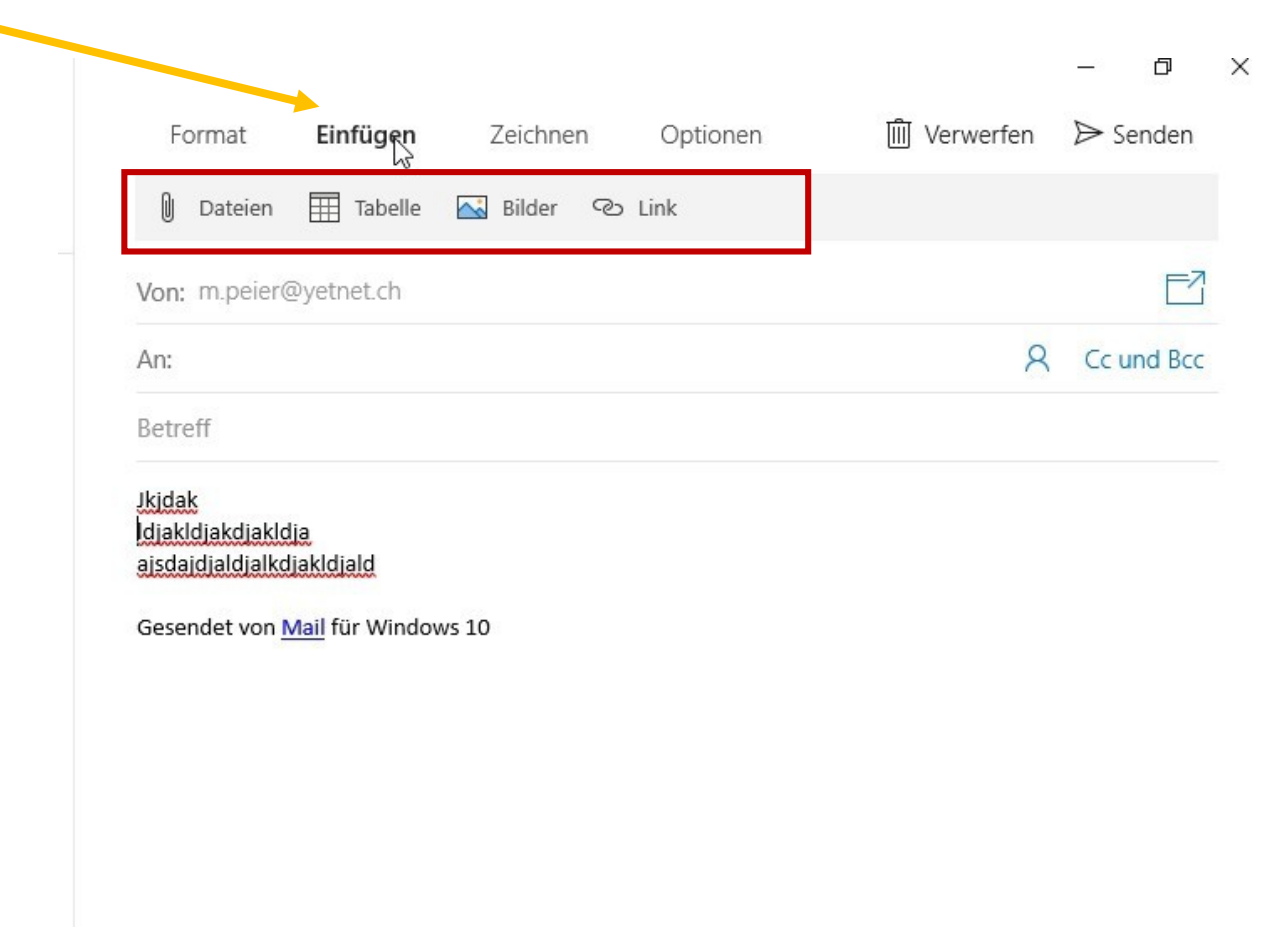

### Möglichkeit zum Zeichnen…..

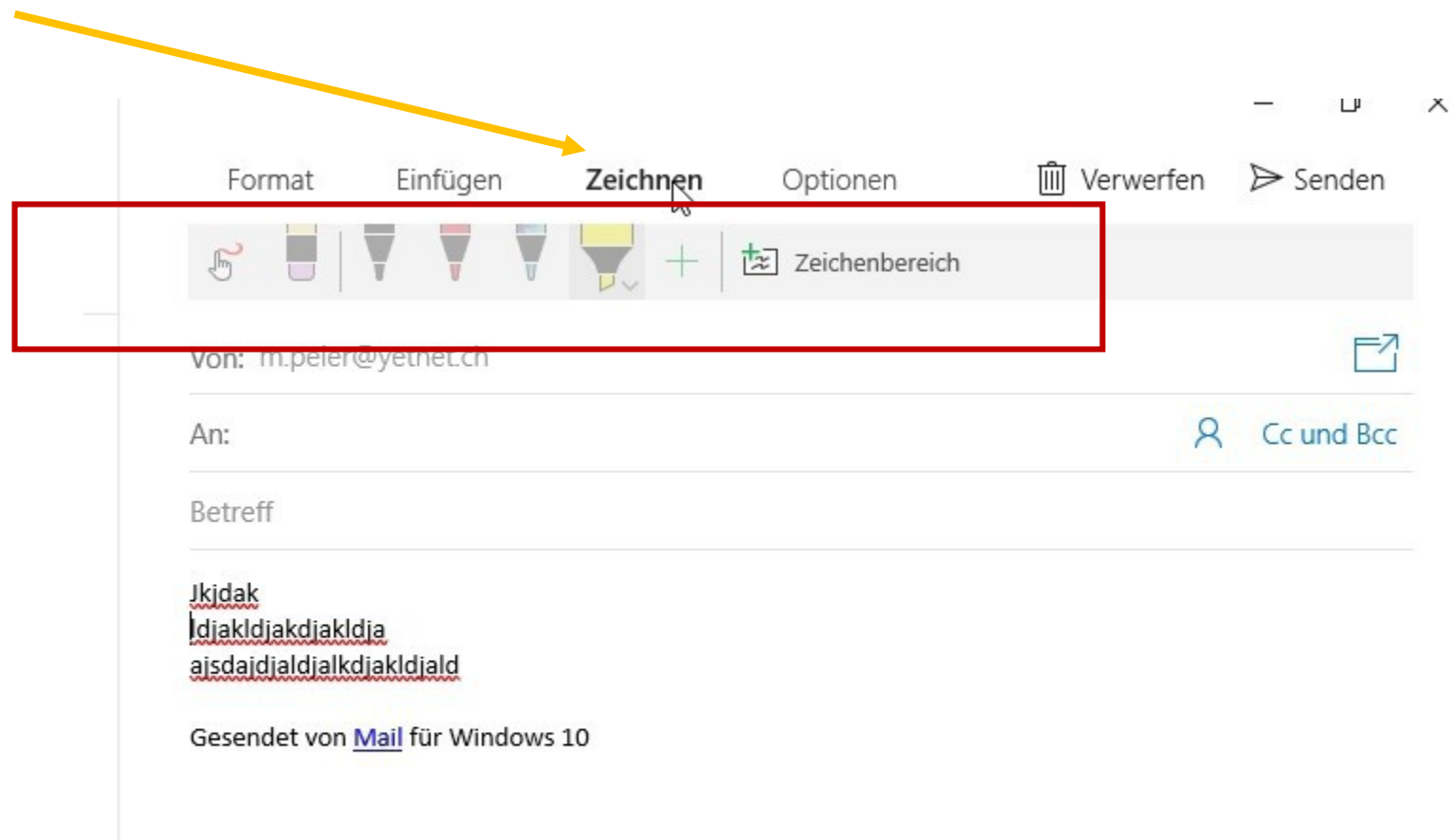

# Gesendet von Mail für Windows mit eigenen Angaben ersetzen: auf Zahnrad klicken

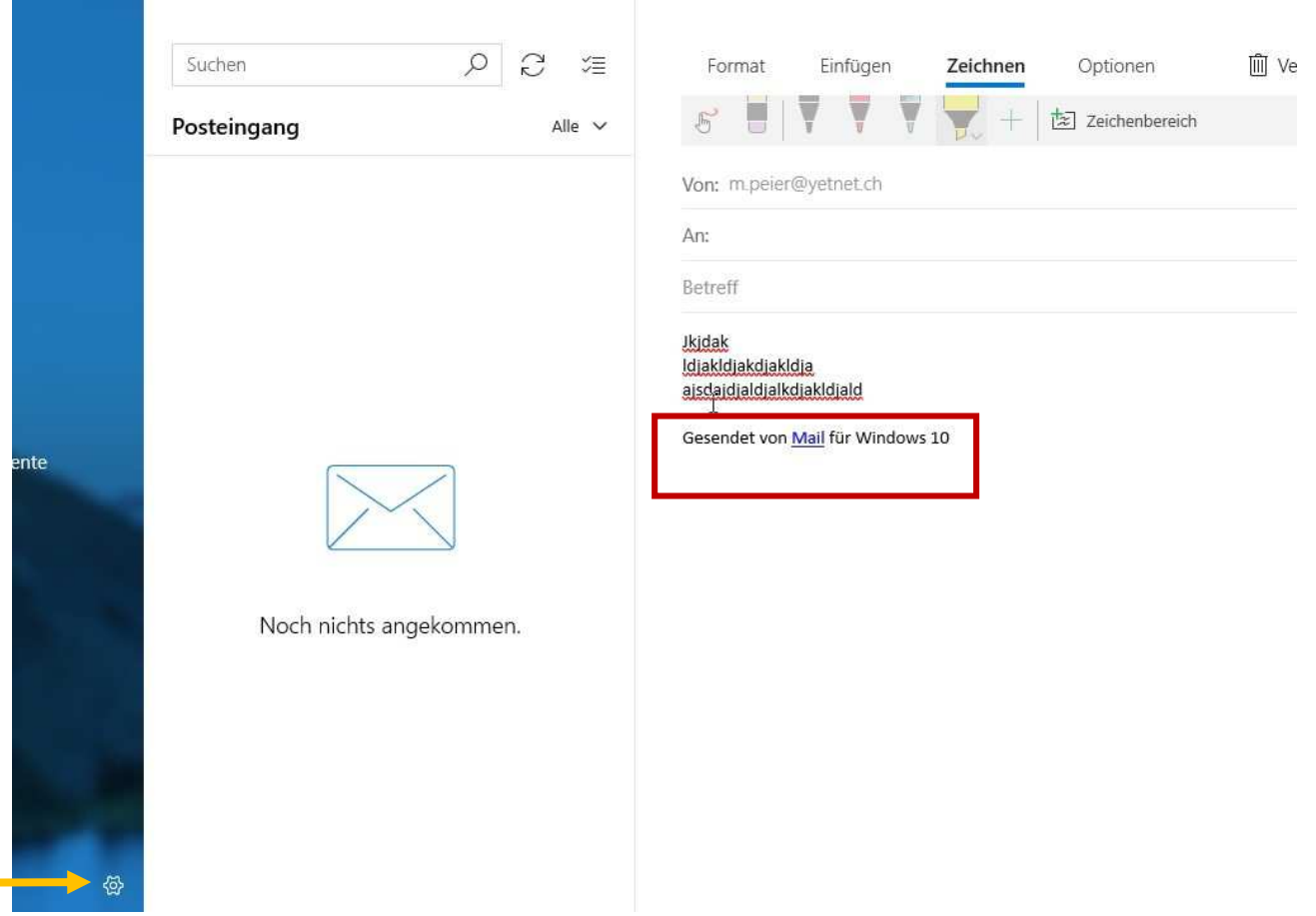

## Signatur anklicken

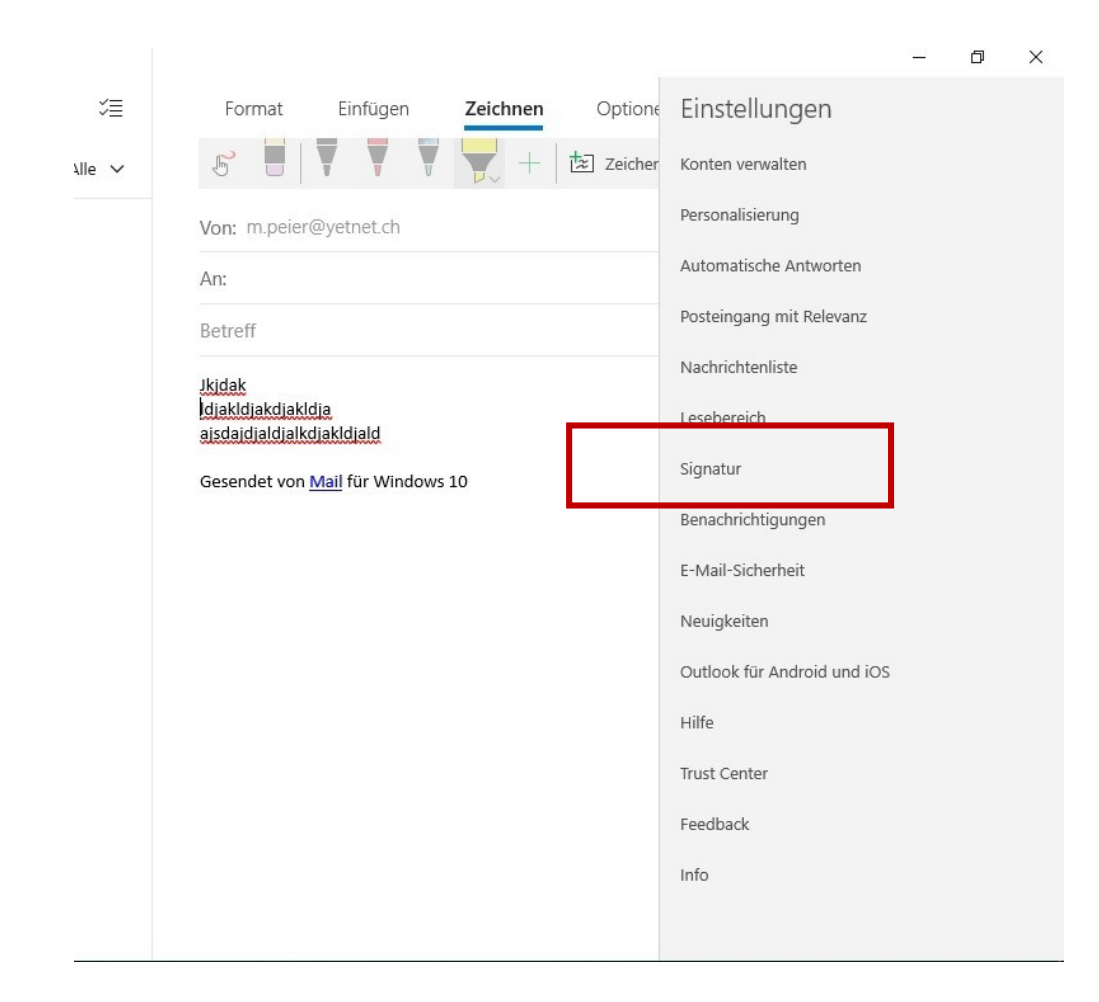

#### Angaben einsetzen

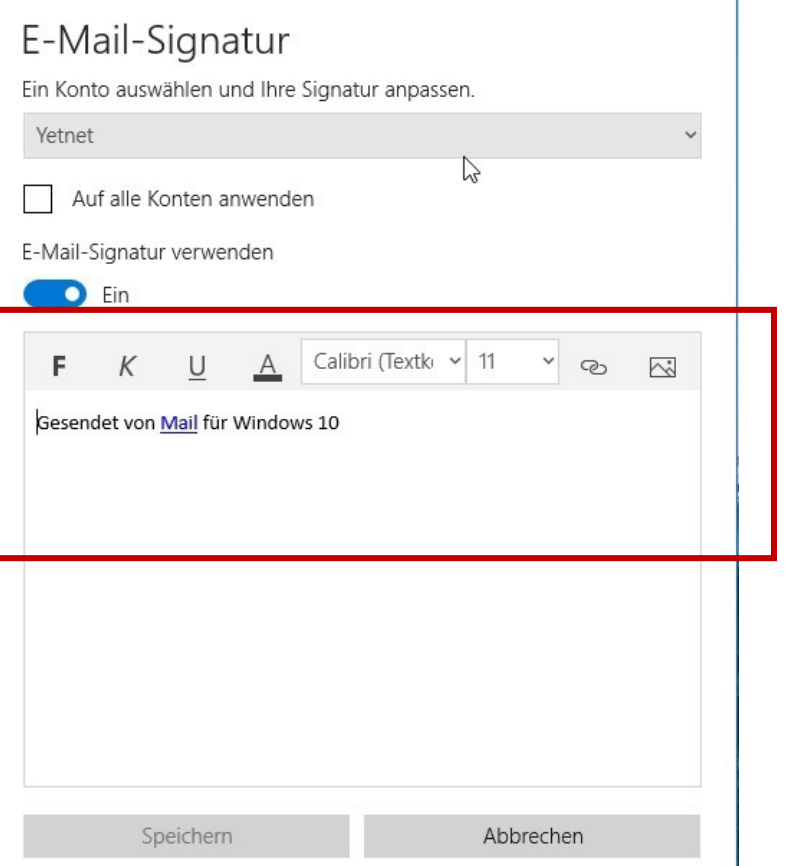